# *SilverFast® Guide de l'utilisateur*

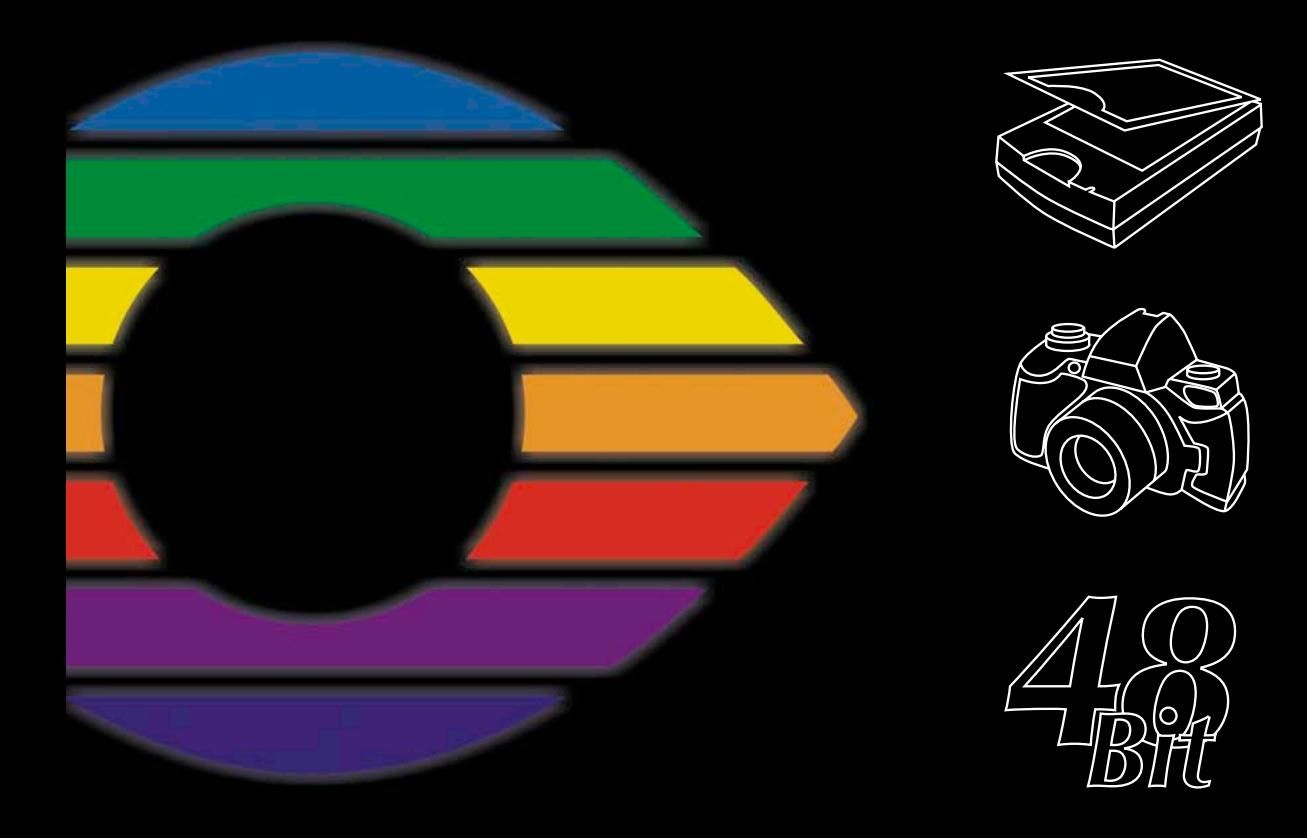

## *LaserSoft Imaging® Français*

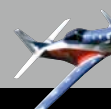

### **1. Introduction**

#### **Copyright**

<span id="page-2-0"></span>Copyright © 1994-2007 *SilverFast* et manuel, *AG*, *LaserSoft Imaging AG,* Allemagne.

Le produit *SilverFast® décrit dans ce manuel* et le manuel sont protégés par copyright. Tous les droit restent réservés à leur auteur.

Sans l'accord exprès de *LaserSoft Imaging AG, il est interdit de dupliquer le manuel même partiellement sous une forme quelconque,*  électronique, mécanique ou autre.

L'acheteur de *SilverFast®* est seulement autorisé à copier le logiciel à des fins de sauvegarde des données. Toute autre copie à d'autres fins est illicite et fera l'objet de poursuites judiciaires.

*LaserSoft Imaging AG* ne garantit pas que le fonctionnement de ce logiciel sera exempt d'erreur sur tous les systèmes Macintosh et Windows.

Toutefois, *LaserSoft Imaging AG* remplacera tout logiciel défectueux dans le cadre de la garantie légale.

Le logiciel décrit dans ce manuel fait partie de l'accord de licence qui devient effectif lorsque l'acheteur ouvre l'enveloppe contenant le CD-Rom. Le logiciel peut être utilisé conformément aux conditions de licence. Ni *LaserSoft Imaging AG* ni les fournisseurs de *SilverFast®* ne sont tenus de réparer les dommages – de quelque nature qu'ils soient (y compris les préjudices résultant d'un manque à gagner, d'une interruption d'exploitation, d'une perte d'informations commerciales ou de données ou d'autres pertes financières) – causés par l'utilisation de *SilverFast®* ou par l'incapacité de l'utiliser, même si *LaserSoft Imaging AG* avait été informé de l'éventualité d'un tel dommage. En tout cas, la garantie sera limitée à la somme que le client a réellement payée pour *SilverFast®*.

Tous les noms de produit mentionnés dans ce manuel sont des marques protégées de leurs constructeurs respectifs. *SilverFast* est une marque protégée de L*aserSoft Imaging AG*, Allemagne.

L'absence d'une identification ne signifie pas que les noms ne sont pas protégés.

Le logiciel *SilverFast®* a été développé par Karl-Heinz Zahorsky, Nils Heidorn, Eric Flyvbjerg, Dr. Martin Münier, Ralf Magnussen, Ron

Pokriefke, Thomas Belli, Martina Steidele, Nick D'Amato.

Ce manuel a été rédigé, conçu et révisé par Karl-Heinz Zahorsky et Gerhard Wolff.

Photographies de Karl-Heinz Zahorsky © 1997-2007.

Siège social

#### *LaserSoft Imaging AG*

Luisenweg 6-8, 24105 Kiel, Allemagne Tel. (+49) - 431 - 5 60 09 - 0 Fax. (+49) - 431 - 5 60 09 - 99 Courriel : info@SilverFast.de http://www.SilverFast.de

#### Filiale

#### *LaserSoft Imaging, Inc.*

3212-B Gulf Gate Drive Sarasota, FL 34231, USA Fax : (+1) - 941 - 925 - 9417 Courriel : info@SilverFast.com http://www.SilverFast.com

### **Contrat de Licence du logiciel** *SilverFast®*

<span id="page-3-0"></span>N'ouvrez et n'utilisez le progiciel (ensemble de logiciels) de SilverFast qu'après avoir lu le présent contrat de licence et en avoir accepté les termes et conditions stipulés. Si vous n'acceptez pas les clauses du présent contrat, retournez immédiatement le logiciel intact sous emballage scellé à l'attention de LaserSoft Imaging AG ! SilverFast*®* est un ensemble d'applications et de documentations relatif à une méthode permettant de créer un fichier image pour la production ultérieure de séparations de couleurs ou de fichiers d'impression. Ceci est un accord de licence, et non pas un contrat de vente. La société LaserSoft Imaging AG (« LS Imaging ») a développé SilverFast*®* et détient tous les droits sur le logiciel et sur sa copie:

#### **1. Droits d'auteur**

(1) Le Licencié reconnaît que LS Imaging détient les droits d'auteur du logiciel aussi bien sous la forme du code source que du code objet. (2) La documentation et le logiciel

sont protégés par des droit d'auteur. L'usage illégal, même des images du manuel, engendrera une poursuite judiciaire pour dommages et intérêts. **2. Licence**

(1) LS Imaging accorde au Licencié une licence d'utilisation non-transmissible et exclusive, pour l'utilisation personnelle du code objet de SilverFast et de sa documentation. (2) Cette licence autorise l'utilisation de SilverFast sur un seul ordinateur. Des licences additionnelles sont nécessaires pour une utilisation multiple sur plusieurs processeurs et/ou simultanément à différents endroits. (3) Le Licencié n'est pas autorisé à copier le logiciel, même partiellement, à l'exception d'une copie de sauvegarde pour utilisation personnelle. Ceci s'applique également à la documentation. 4) Le logiciel contient des informations confidentielles ; la licence n'autorise pas le Licencié à modifier, adapter, décompiler, désassembler ou à découvrir le code source par d'autres moyens. (5) Le Licencié n'est pas en droit de louer le logiciel, ni de louer à bail, d'accorder une souslicence du logiciel ni de le prêter. Le transfert à un tiers n'est possible que si le logiciel et la documentation sont transférés, si aucune copie (de sauvegarde) n'est gardée et si le tiers accepte ce contrat de licence.

#### **3. Entrée en vigueur et durée de la licence**

(1) Ce contrat de licence entre en vigueur dès l'ouverture de l'emballage du prologiciel. Il reste valide tant qu´il n´a pas été résilié par LaserSoft Imaging ou par le Licencié. (2) Le contrat de licence peut être résilié aux conditions et termes suivants :

(a) LS Imaging se réserve le droit de mettre fin au présent contrat en informant le licencié par écrit au cas où ce dernier a violé ledit contrat, même partiellement. (b) Le Licencié peut mettre fin au présent contrat de licence par courrier adressé à LS Imaging sous les conditions de § 4, s´il retourne en même temps le prologiciel ouvert à LS Imaging et détruit la copie installée sur son ordinateur et la copie qu'il a réalisée aux fins de sauvegarde.

#### **4. Conditions de garantie**

(1) Le logiciel est livré «en l'état» . LS Imaging ne consent aucune garantie, explicite ou implicite, relative à l'aptitude ou à la convenance de SilverFast à l'usage donné. Bien qu´un effort particulier ait été déployé par LS Imaging pour fournir un produit fiable, LS Imaging ne garantit pas que SilverFast ne comporte pas d'erreurs. (2) Le Licencié dispose d'un délai de 15 jours pour détecter les éventuels vices majeurs apparents sur le logiciel. Ils devront être notifiés par écrit à LS Imaging. Une fois découverts, les vices cachés devront être signalés de la même manière. Sinon, le logiciel et la documentation seront approuvés sans réserve. (3) En cas de défauts majeurs, LS Imaging a le choix de fournir une nouvelle version au Licencié (livraison de remplacement) ou d'éliminer le défaut majeur en un délai raisonnable (réparation). Si LS Imaging ne réussit pas à permettre au Licencié l'usage du logiciel en vertu du contrat dans le délai imparti, le Licencié peut exiger soit la réduction de l'indemnisation, soit l'annulation du contrat. (4) En cas de recours à la garantie, le Licencié est obligé de retourner le logiciel et l'accusé de réception. Les frais de renvoi seront assumés par LS Imaging.

#### **5. Limitation de responsabilité**

LS Imaging, un distributeur ou revendeur agréé, ne sera en aucun cas responsable de pertes öconomiques résultant de l'utilisation ou de l'incapacité d'utiliser SilverFast, y compris les dommages consécutifs, directs ou indirects. Ceci s'applique également si l'éventualité de tels dommages a été signalée à LS Imaging, au distributeur ou au revendeur agréé. La responsabilité se limitera à la somme payée par le Licencié pour le logiciel compris dans le présent contrat.

#### **6. Marques et marques déposées**

SilverFast et les autres marques mentionnées dans la documentation - y compris celles d'autres sociétés - sont des marques (déposées) de LS Imaging ou de leur propriétaire respectif. L´usage de ces noms, marques, de la documentation, de ces captures d'écran etc. est liés à l'approbation de LS Imaging ou de leur propriétaire respectif. Tout usage illégal engendrera une poursuite judiciaire pour dommages et intérêts.

#### **7. Invalidité d'une clause**

Si certaines clauses du présent contrat étaient ou devaient se révéler invalides, pour quelque raison que ce soit, ou le contrat devait présenter une lacune, la validité des autres clauses du contrat n'en sera pas affectée. La clause invalide ou la lacune devra être remplacée, le cas échéant aussi rétroactivement, par une nouvelle disposition traduisant le plus fidèlement possible le but visé.

#### **8. Modifications du contrat**

Les modifications du présent contrat nécessitent la forme écrite.

#### **9. Droit applicable**

Ce contrat est régi par la loi allemande. La Convention des Nations Unies sur les contrats de vente internationale de marchandises (CISG) est exclue expressément.

1996-2007 Copyright *LaserSoft Imaging AG* Allegmagne • Luisenweg 6-8 • D 24105 Kiel

#### **Introduction**

<span id="page-4-0"></span>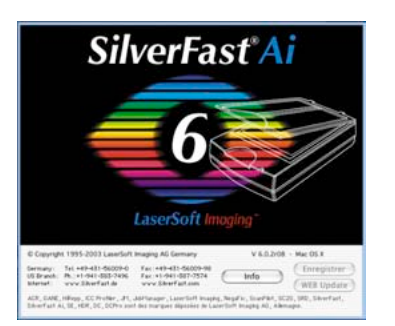

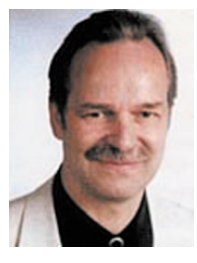

*SilverFast Ai* est dans sa douzième année depuis son lancement en mars 1995. Depuis lors, *Silver-Fast* a obtenu tant de succès dans le monde entier que certains utilisateurs parlent déjà de standard en matière de logiciel de numérisation. C'est un excellent compliment, mais nous ne voulons pas pour autant nous reposer sur nos lauriers ! En effet, *SilverFast* a rendu accessible la numérisation couleur professionnelle et en a rendu prévisible

les résultats. Ce sont des inventions significatives, comme le masquage du flou unique en son genre et la prévisualisation de la focale, Plug & Play CMJN, *NegaFix* pour la conversion optimale de films négatifs, *HiRePP* pour le chargement extrêmement rapide d'images volumineuses, *SC2G*, la conversion intelligente couleur en gris, la correction de couleur sélective étendue avec masques et masques et finalement *SilverFast SRD* (Smart Removal of Defects, c'est-à-dire la Suppression des Défauts en douceur), la suppression des poussières et des rayures unique en son genre.

Avec *SilverFast 6*, vous verrez aussi apparaître les premières séquences *SilverFast Ai* QuickTime. Nous pourrons ainsi vous montrer au mieux les fonctions puissantes et pourtant faciles à utiliser de *Silver-Fast 6*.

Actuellement, nous nous trouvons au seuil de changements exceptionnels dans le monde. L'imagerie est en train de devenir la technologie la plus significative de nos jours, en tant qu'intermédiaire entre la conscience humaine et le monde à l'extérieur de nous.

Quand les anciens Védas disent : le savoir est structuré dans la conscience, il est clair où sont situées les choses que nous reconnaissons, qui émergent sous la forme d'images et produisent le savoir dans la conscience. La science a même reconnu depuis lors le caractère d'imagerie de notre cerveau comme source de notre intelligence et comme le siège de la conscience. Nous sommes fiers, en tant que concepteur de logiciels d'imagerie, de contribuer au développement général si passionnant du potentiel de la conscience !

Karl-Heinz Zahorsky Président et Fondateur LaserSoft Imaging AG **Kiel**, janvier 2007

## **1.1 Table des matière des**

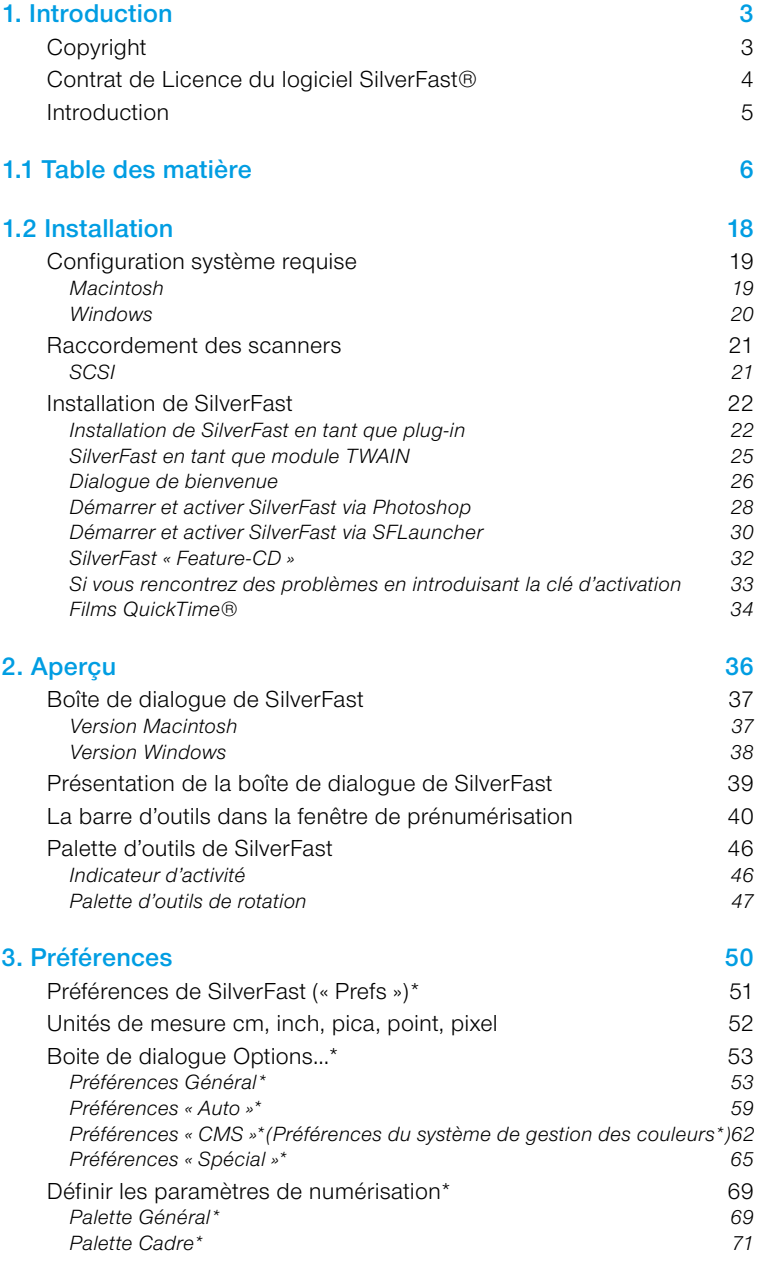

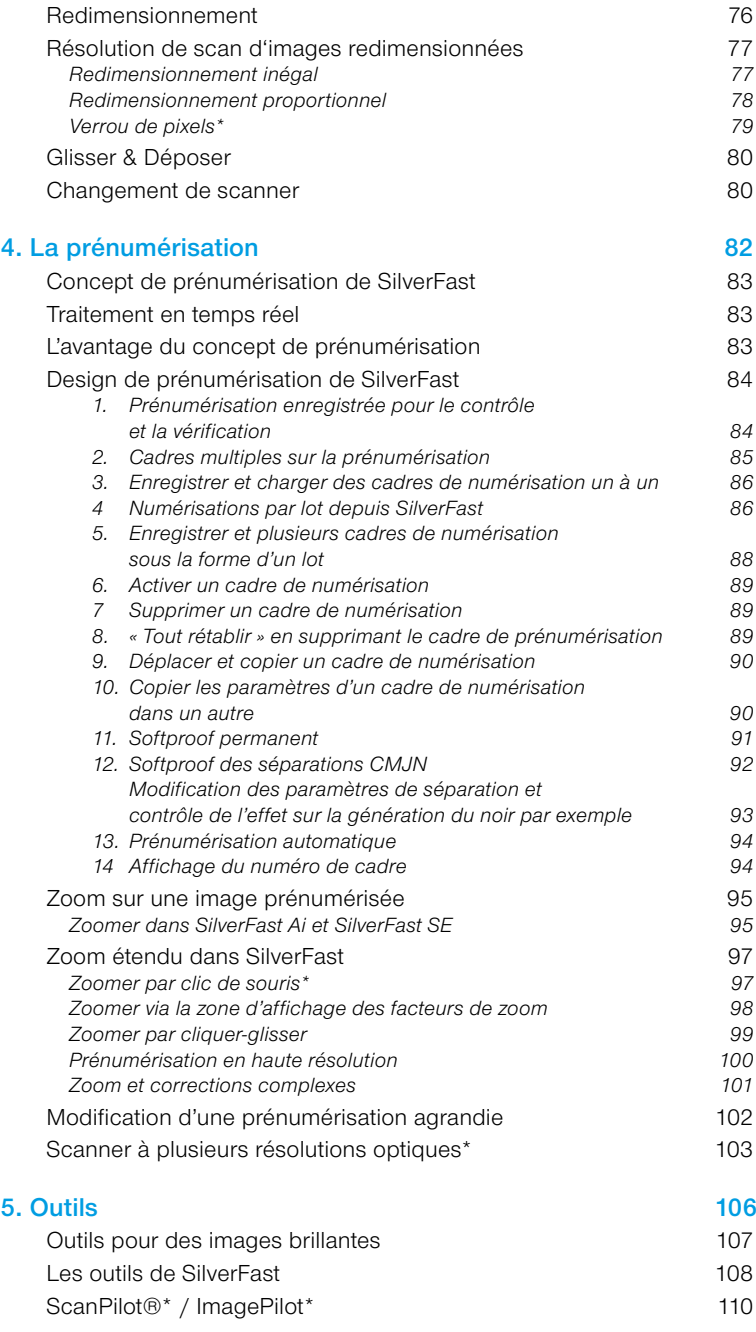

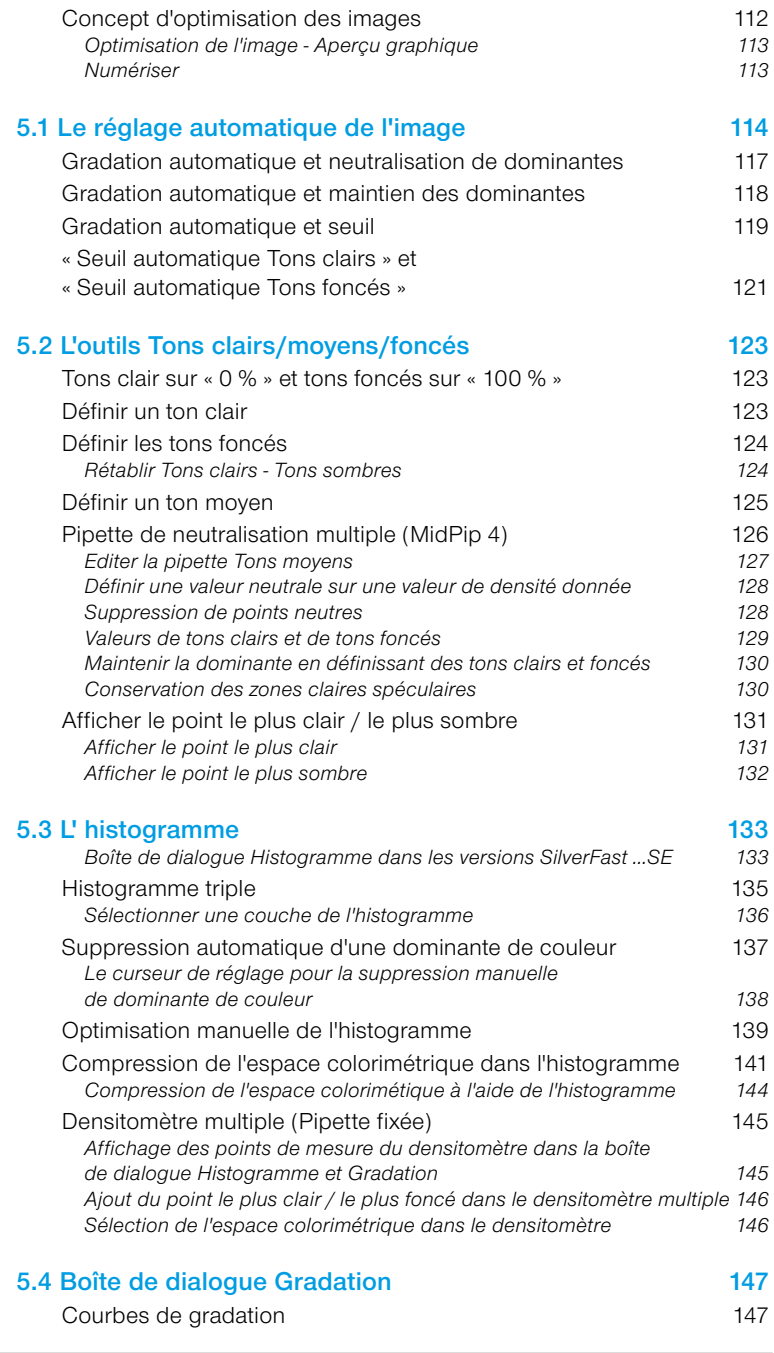

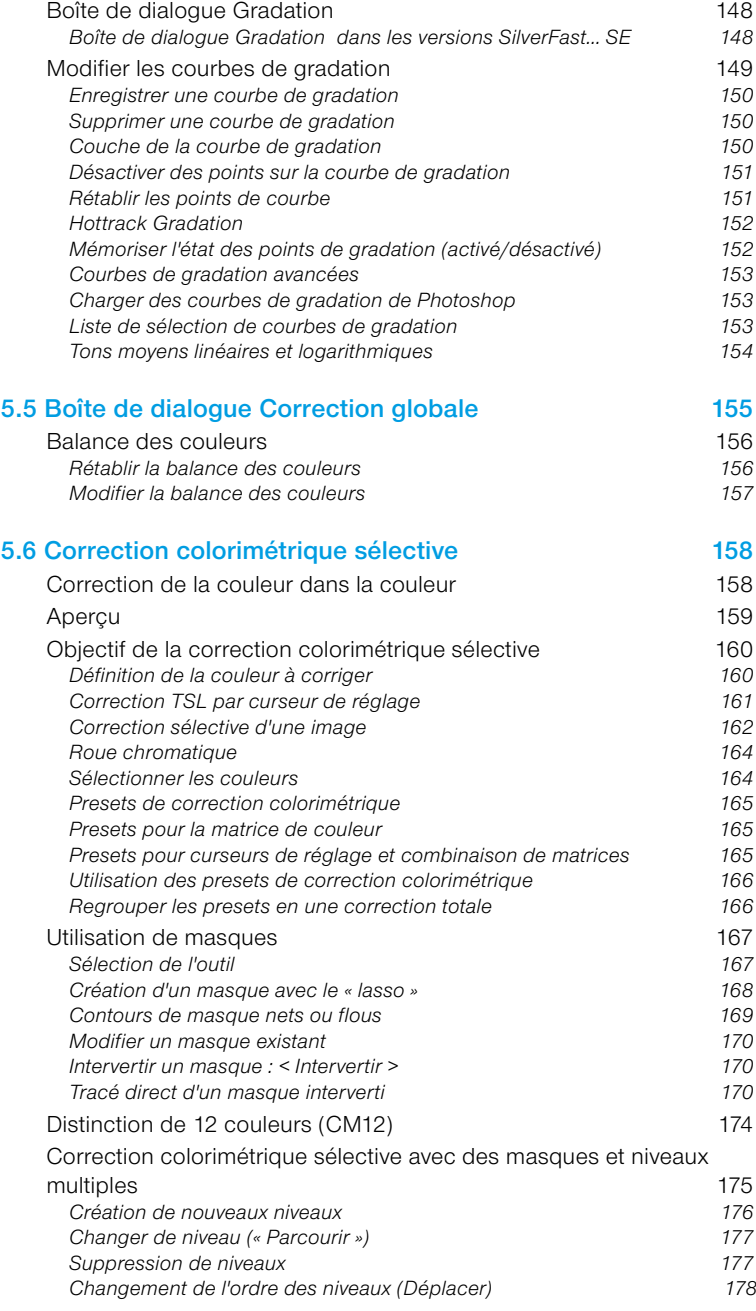

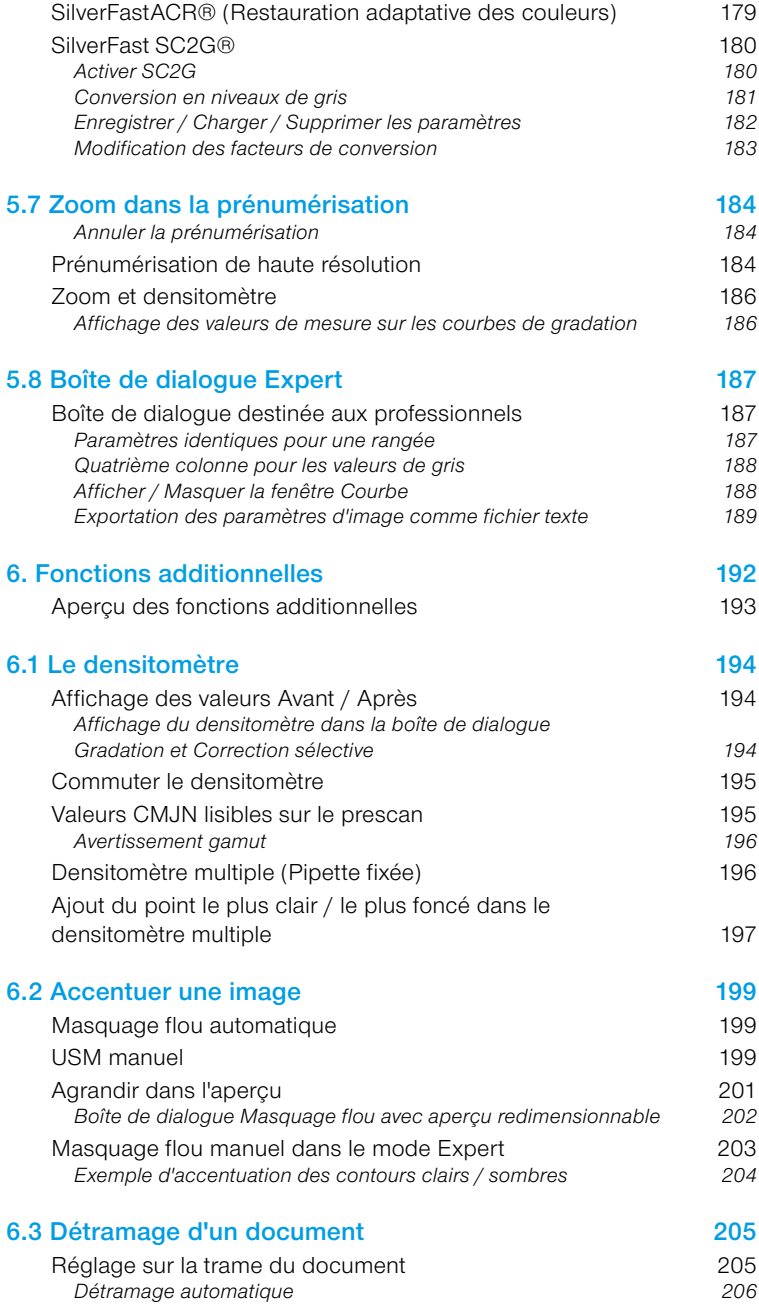

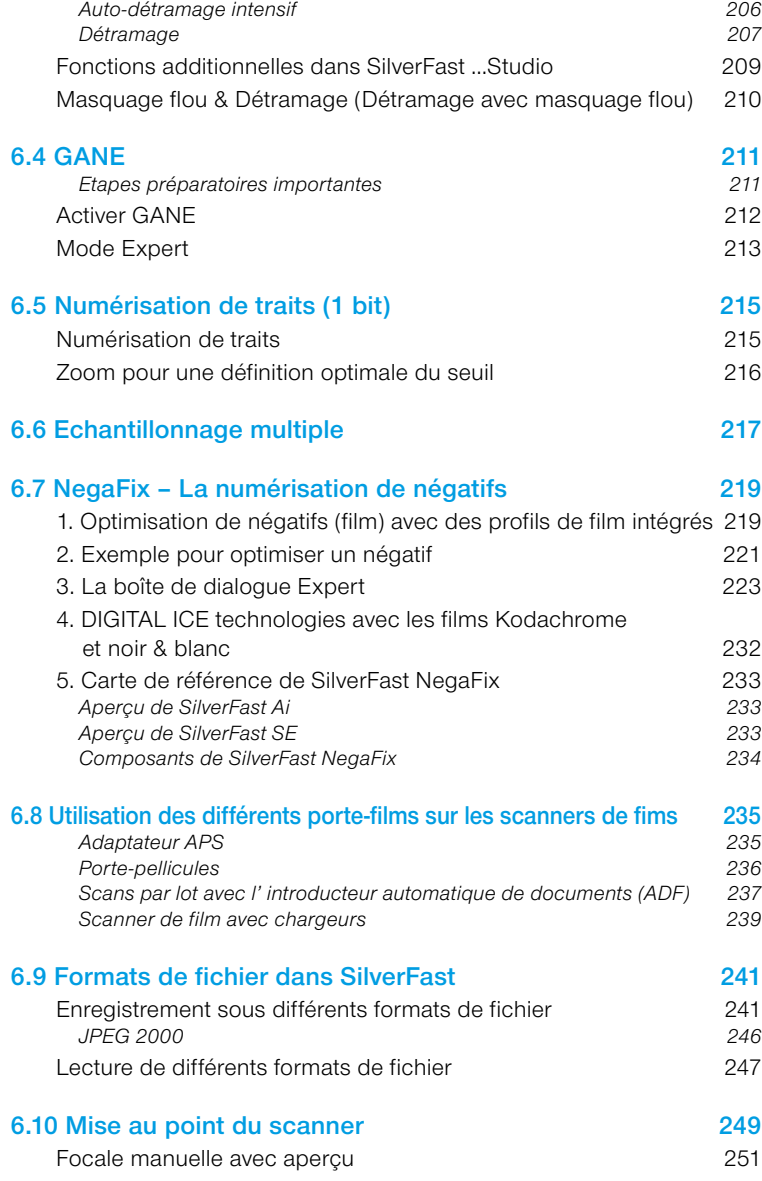

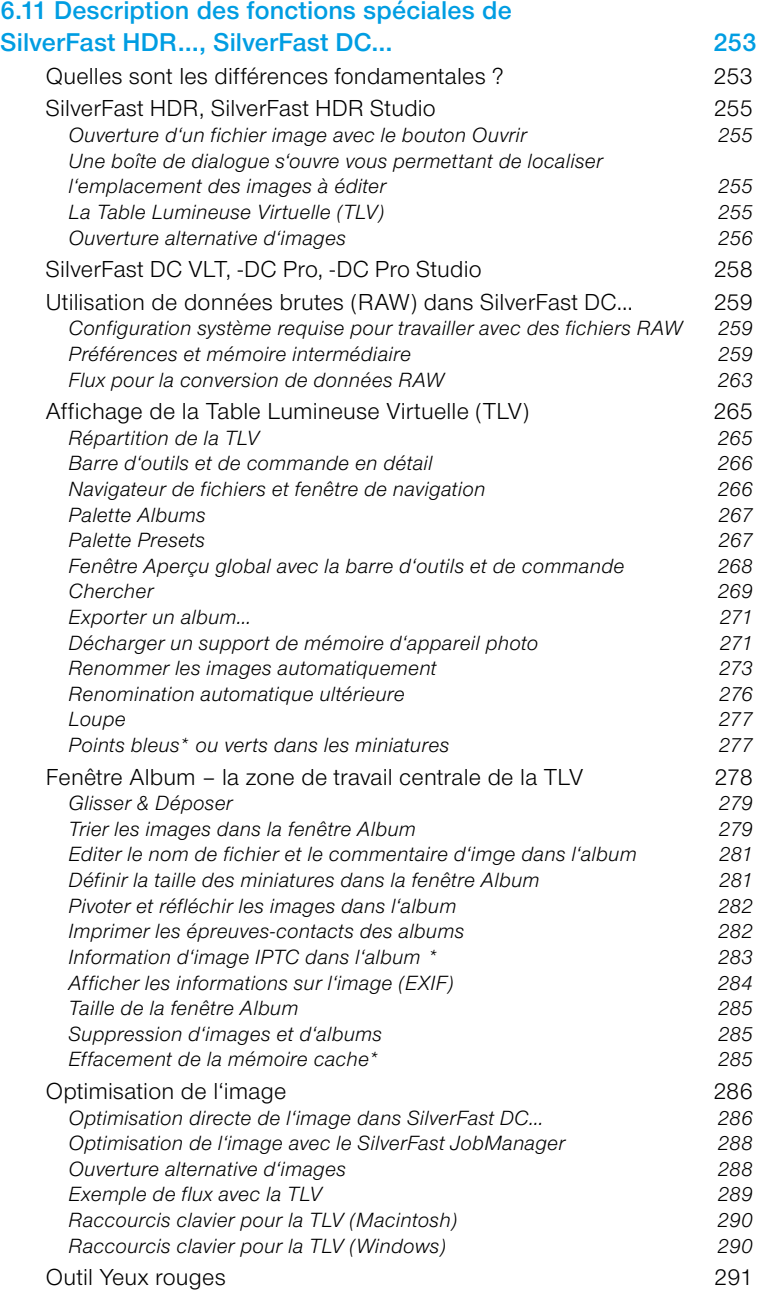

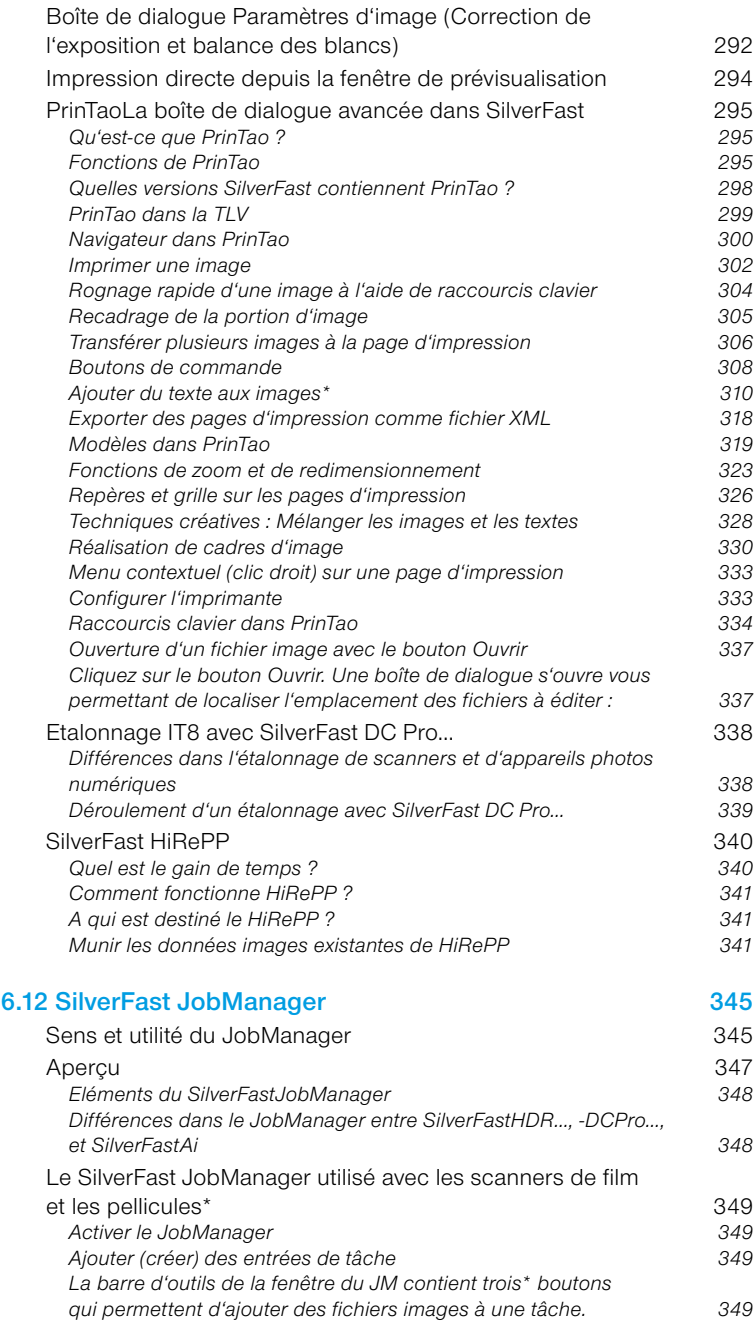

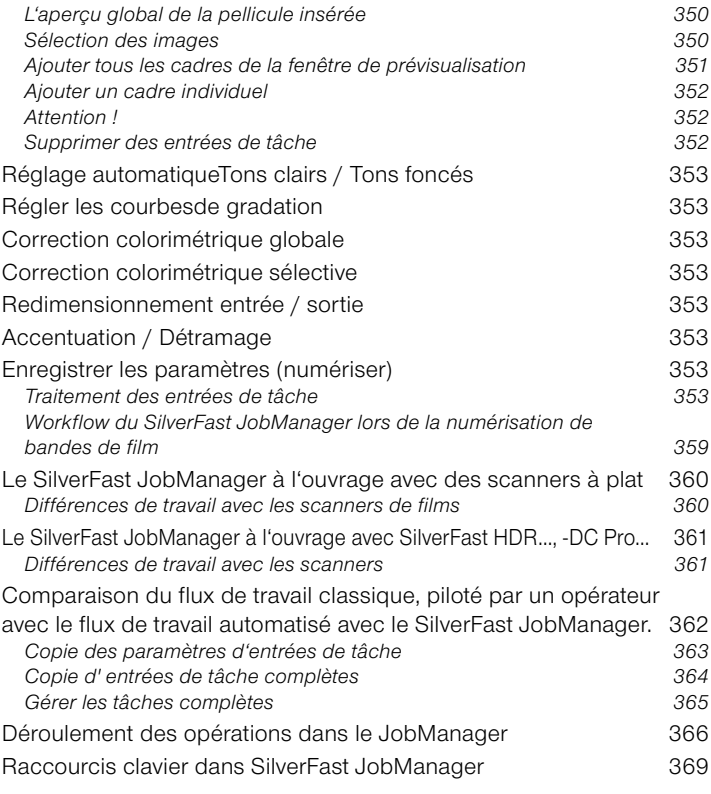

#### **6.13 SilverFast [SRDSuppression de poussières et de rayures](#page--1-0) 371**

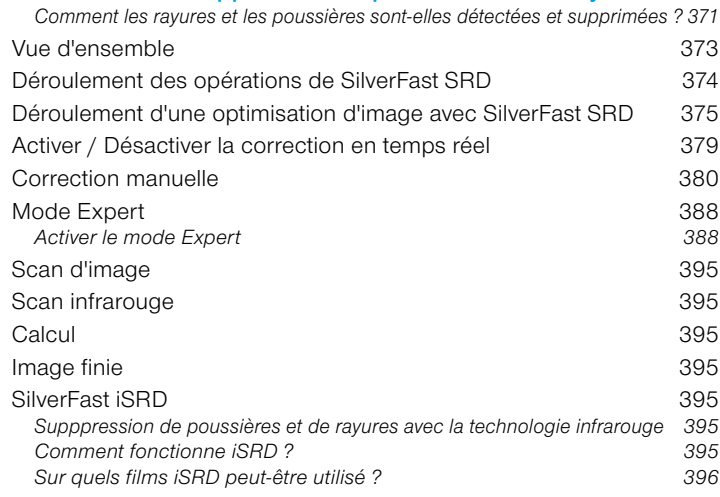

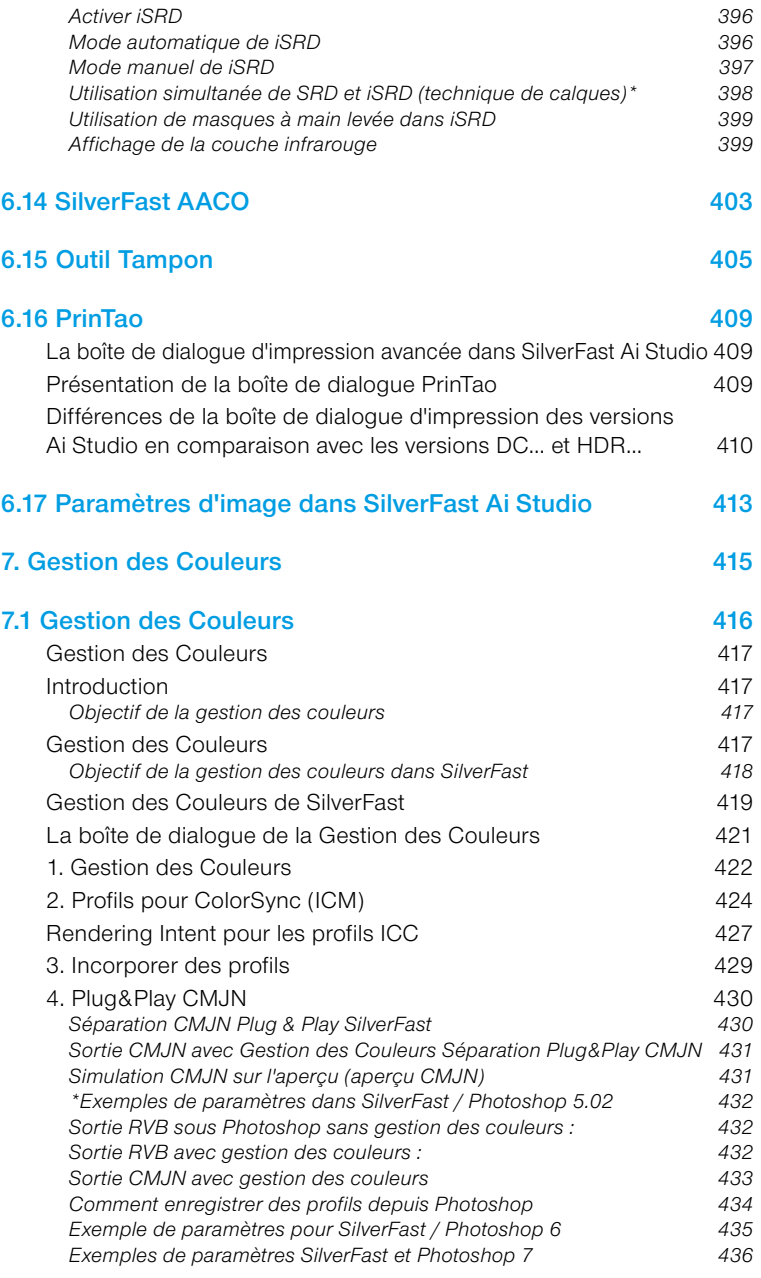

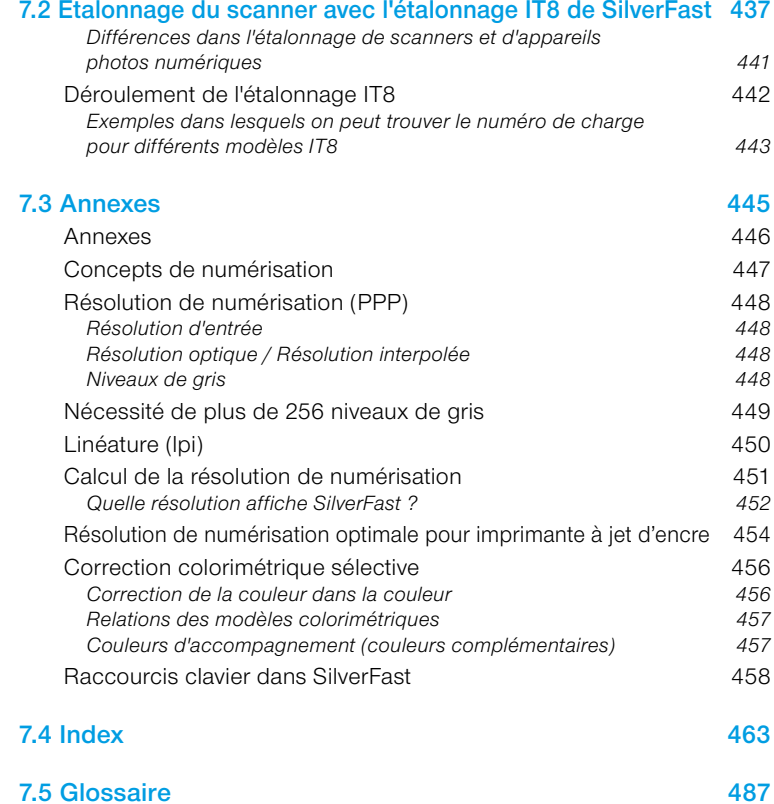

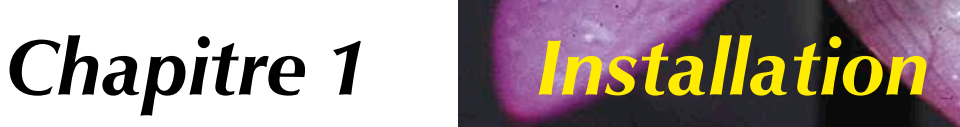

## **1.2 Installation**

<span id="page-17-0"></span>Le premier chapitre décrit la configuration système requise et l'installation de *SilverFast*. Si vous installez un plug-in Photoshop, vérifiez attentivement quel dossier a été alloué à votre dossier plugins Photoshop.

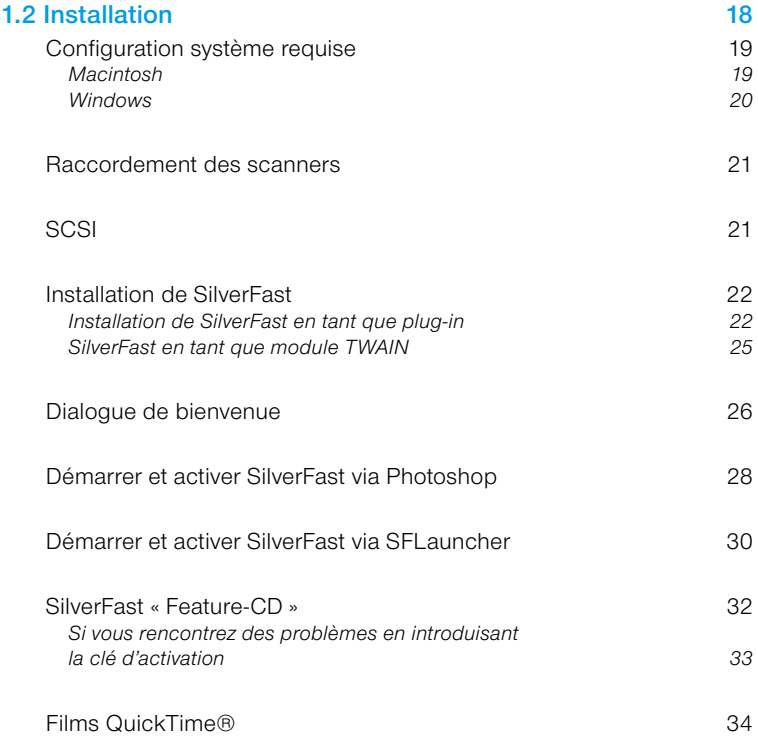

#### **Configuration système requise**

#### <span id="page-18-0"></span>*\* Attention !*

*Les versions SilverFast pour OS9.2 ne sont plus toutes disponibles. Quelques versions récentes ne fonctionnent plus que sous OSX ou supérieur. Pour plus d'informations ou en cas de doute, consultez le site Web de LaserSoft Imaging !*

#### **Macintosh**

*SilverFast* requiert un PowerMacintosh équipé d'au moins 128 mégaoctets de RAM à côté de tous les autres programmes en cours.

Le système d'exploitation doit être une version MacOS 9.2\* ou plus récente.

Pour en savoir plus sur les dernières versions, consultez notre site Web à l'adresse : www.SilverFast.com

Les meilleures performances de *SilverFast* seront obtenues sur un PowerMac doté de suffisamment de RAM. Prenez en compte le fait que votre logiciel de traitement d'image, par exemple Adobe Photoshop, nécessite le triple ou le quadruple de la capacité de mémoire vive de celle de l'image à traiter.

Si vous utilisez le mode batch (traitement par lot) de *SilverFast*, vous n'aurez besoin que de peu de RAM.

#### **Gestionnaire d'apparence**

Grâce au Gestionnaire d'apparence, vous pouvez (dans la mesure où il est installé dans le système d'exploitation) modifier l'apparence du Finder et d'autres programmes. Le Gestionnaire d'apparence doit être installé pour que la version 6 de *SilverFast puisse fonctionner parfaitement*.

#### **Macintosh 68k plus pris en charge**

A partir de la version 5 de *SilverFast*, les anciens modèles de Macintosh équipés de processeurs 68k ne sont plus pris en charge. La puissance de ces processeurs ne suffit plus malheureusement pour garantir un flux de travail temporellement acceptable dans *SilverFast*.

#### <span id="page-19-0"></span>**Windows**

*SilverFast* sous Windows requiert Windows 98SE, Windows ME, Windows XP, ou bien Windows 2000.

La configuration RAM minimale pour les systèmes Windows est de l'ordre de 256 Mo.

En principe, un espace libre de 30 Mo doit être disponible sur le disque dur.

#### **Raccordement des scanners**

#### <span id="page-20-0"></span>**SCSI**

#### **ID SCSI scanner**

Pour des raisons de sécurité, *SilverFast* n'est pas compatible avec les ID SCSI « 0 » et « 7 ». Normalement, ces ID sont réservés aux disques durs de démarrage et à l'adaptateur SCSI.

#### **USB**

#### *SilverFast* **avec des scanners USB**

En général, *SilverFast* nécessite pour les scanners USB et FireWire les pilotes USB ou FireWire correspondants. Ceux-ci sont installés en même temps que le logiciel d'origine du fabriquant. Lisez le fichier *Lisez-moi* et vérifiez si le logiciel du constructeur doit être d'abord installé.

#### **Attention !**

Sur Windows 98SE, Windows 2000 et Windows ME, le système « usbscan.sys » doit être présent :

c:\Windows\Système32\pilotes\usbscan.sys

Le fichier USBSCAN.SYS est normalement installé au cours de l'installation de Windows. Cependant, il peut arriver que certaines installations Windows n'aient pas ce fichier (le cas échéant installez-le vous-même). Grâce à l'installation de ce fichier, Windows reconnaîtra le scanner USB.

#### **FireWire**

#### *SilverFast* **avec les scanners FireWire**

*SilverFast* nécessite normalement pour les scanners USB et FireWire les pilotes USB ou FireWire correspondants. Ceux-ci sont installés en même temps que le logiciel d'origine du fabriquant. Lisez le fichier *Lisez-moi* et vérifiez si le logiciel du constructeur doit être d'abord installé.

<span id="page-21-0"></span>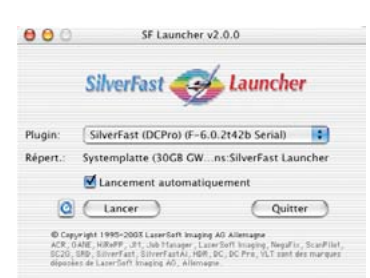

#### **Installation de** *SilverFast*

Grâce à la nouvelle version 6, il est maintenant possible d'utiliser *SilverFast* indépendamment d'applications externes. Pour ce faire, le « *SF Launcher* », programme autonome propre à *SilverFast, servant à ouvrir les plug-ins de Photosphop, s'installe*  automatiquement. Dans la mesure du possible, *SilverFast* s'installe directement à l'intérieur du répertoire de Photoshop. Via un lien, un « alias », le « *SF Launcher* » peut accéder directement au plug-in. Si aucune version de Photoshop n'est trouvée sur l'ordinateur, *Silver-Fast* s'installe alors à l'intérieur du répertoire « *SF Launcher »*.

Le grand avantage est que le programme autonome « *SF Launcher »* nécessite en soi un minimum de mémoire (2-4 MO). En outre, le temps de démarrage est nettement plus court qu'en passant par une autre application.

*SilverFast* est donc totalement indépendant grâce à « *SF Launcher »*. Qu'il tourne sous Macintosh ou sous Windows, l'utilisateur n'a besoin d'aucune autre application pour utiliser les produits de la famille *SilverFast*.

#### **Installation de** *SilverFast* **en tant que plug-in**

• Insérez votre CD d'installation *SilverFast* dans le lecteur. Le CD se monte automatiquement et une fenêtre de bienvenue s'ouvre.

Si ce n'est pas le cas, ouvrez manuellement le CD et double-cliquez sur le programme d'installation « **Autostart** ».

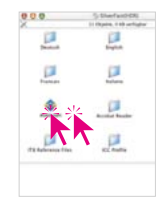

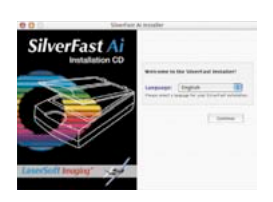

Autostart

- Sélectionnez votre langue sous
	- « **Language** » et cliquez sur « **Go** ».

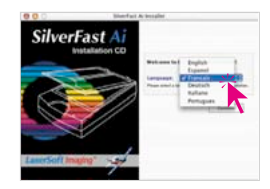

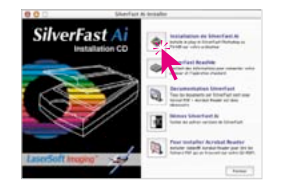

• Sous « Installation de *SilverFast* »*, spécifiez* ce que vous souhaitez installer.

En même temps, vous pouvez aussi installer la documentation PDF ainsi que les vidéos de

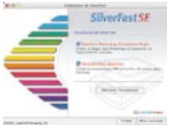

formation QuickTime. Continuez avec « Commencer l'**installation** ».

En fonction du système d'exploitation, les droits d'administration seront d'abord controlés. Continuez en cliquant sur « OK ».

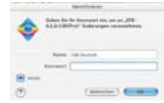

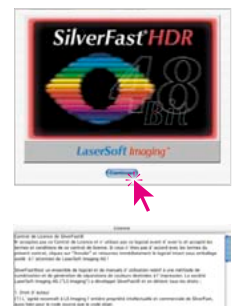

• Poursuivez l'installation en cliquant sur « **Continuer** ».

- Lisez attentivement l'accord de licence. Si vous acceptez les conditions d'utilisation de *SilverFast*, cliquez sur « **Accepter** ».
- Cliquez sur « I**nstaller** ». Le système prépare maintenant l'installation.

Tout d'abord, votre ordinateur va rechercher les installations antérieures de Photoshop.

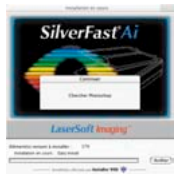

Le résultat est affiché dans la boîte de dialogue suivante. Sélectionnez la version de Photoshop et cliquez sur « Sélectionner ». Si aucune version de Photoshop n'est trouvée sur l'ordinateur,

*SilverFast* s'installe directement dans le répertoire *SF Launcher*.

• Après avoir effectué l'installation, fermez la boîte de dialogue en cliquant sur « Quitter ».

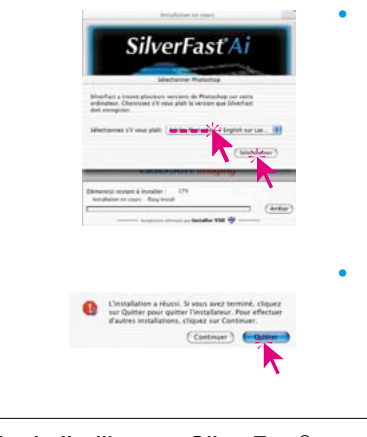

# **Attention ! Conseil pour les utilisateurs de Mac OS9 !**

Avant d'utiliser *SilverFast* et avant de démarrer votre logiciel d'édition d'images, vérifiez encore une fois l'allocation de mémoire. Assurez-vous d'allouer un maximum de mémoire vive au logiciel d'édition d'images.

#### <span id="page-24-0"></span>*SilverFast* **en tant que module TWAIN**

Les modules TWAIN sont produits seulement pour quelques scanners à partir de la version 6 et ainsi ils ne sont plus contenus normalement dans les CD d'installation habituels.

Mais vous trouverez des modules TWAIN toujours disponibles sur notre site. Vérifiez dans la rubrique Téléchargement, au cas où vous voulez encore utiliser des modules TWAIN, si des modules sont encore disponibles pour votre scanner :

#### **http://www.silverfast.com/update/fr.html**

Mais en principe, *LaserSoft Imaging AG* recommande l'utilisation de plug-ins Photoshop, soit directement via Photoshop ou via *SF Launcher*.

#### **Installation des modules TWAIN**

L'installation des modules TWAIN se déroule en principe de façon identique ou presque identique, que celle des plug-ins Photoshop décrite auparavant.

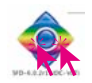

Le programme d'installation téléchargé à partir du site *SilverFast. com* se démarre par double clic. Ensuite, il suffit de suivre les étapes indiquées.

#### **Démarrer et activer** *SilverFast* **en tant que module TWAIN**

Les étapes précises pour démarrer *SilverFast* dépendent fortement du logiciel d'édition d'images utilisé et ne peuvent être ainsi que partiellement décrites.

- Démarrez votre logiciel d'édition d'images compatible TWAIN.
- Spécifiez dans le programme « *SilverFast*... » en tant que « **Source TWAIN** ».
- Cherchez dans le programme la fonction « Import » et activez à partir de là votre module *SilverFast* pour votre scanner raccordé.

# <span id="page-25-0"></span>**SilverFast DCPro** SilverFast HDR

#### **Dialogue de bienvenue**

Après le premier démarrage de l'écran, une boîte de dialogue de bienvenue activé apparaît tout d'abord dans les nouvelles versions de *SilverFast*.

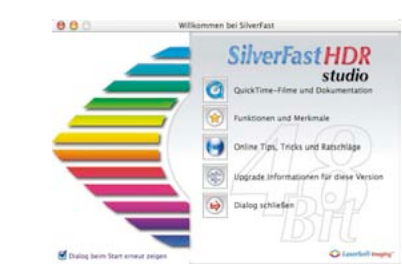

A partir des boutons contenus dans cette boîte de dialogue, vous parvenez directement aux rubriques correspondantes du site de *LaserSoft Imaging* où vous pourrez vous informer sur les développements actuels, la documentation, les conseils et les aides. Une connexion Internet est nécessaire pour bénéficier de cette offre.

**Films QuickTime et documentation** : vous trouverez ici un lien vers la page contenant les films de formation.

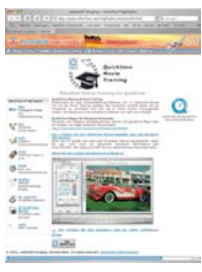

**Fonctions et particularités** : vous trouverez ici un lien vers la page affichant les fonctions phares de *SilverFast*.

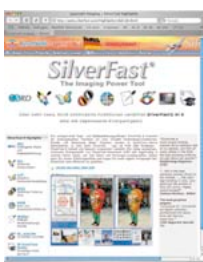

#### **Conseils en ligne, astuces et conseils** : vous

trouverez ici un lien direct vers le forum des utilisateurs correspondant à la version *SilverFast* démarrée.

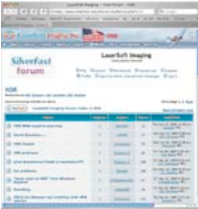

#### **Informations concernant l'optimisation de**

**cette version** : une procédure de contrôle courante est démarrée, vérifiant s'il y a déjà des mises à jour ou des versions plus récentes de la version *SilverFast* actuellement utilisée. Si oui, il apparaît une fenêtre cor-

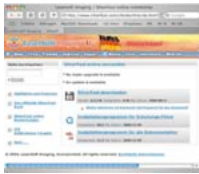

respondante issue de la rubrique de téléchargement du site de *LaserSoft Imaging*. A partir de là, il est possible de télécharger rapidement et simplement la toute dernière version du logiciel.

**Fermer la boîte de dialogue** : Ferme la fenêtre et poursuit le cas échéant le processus de démarrage de *SilverFast*.

Cette boîte de dialogue se rouvrira à chaque démarrage de *Silver-Fast*. Vous pouvez empêcher cela au moyen de la case à cocher située dans l'angle inférieur gauche. La case à cocher est seulement visible une fois la déconnexion effectuée.

Si vous voulez rappeler la boîte de dialogue, procédez comme suit : Boîte de dialogue principal : palette « Généralités » / « Options… » / Palette « Généralités », menu en bas « Ouvrir le dialogue de bienvenue ».

<span id="page-27-0"></span>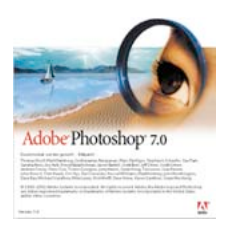

#### **Démarrer et activer** *SilverFast* **via Photoshop**

- Avant de commencer l'activation, insérez votre CD d'installation de *SilverFast*… dans le lecteur. Assurez-vous d'être connecté en tant que ROOT ou ADMINISTRATEUR dans votre système !
- Démarrez Photoshop
- Assurez-vous que votre scanner est correctement raccordé et mis en marche. N'oubliez pas que certains scanners à film exigent qu'une diapositive ou une pellicule soit chargée dans l'appareil.
- P 멂
- Ouvrez le menu « **Fichier** ».

Vous trouvez dans le sous-menu « **Importer** » la version installée de *SilverFast*.

Démarrez SilverFast en cliquant sur l'entrée correspondante « *SilverFast...* ».

*SilverFast commence à se charger.* 

*SilverFast* recherche alors sur les système de bus le scanner raccordé et mis en marche et l'initialise.

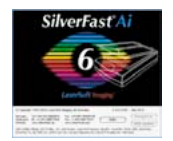

• Si *SilverFast* a pu démarrer, ou bien si le scanner a été repéré, l'écran de bienvenue apparaît tout d'abord s'il s'agit d'une version *SilverFast* qui a été installée récemment.

Via les boutons de cette boîte de dia-

SilverFast Ai

logue, vous accédez directement aux rubriques correspondantes de notre site Internet - à condition de disposer d'un accès Internet. De la même manière, vous pouvez contrôler automatiquement si la version *SilverFast* utilisée est encore actuelle. Si une version plus récente est disponible, celle-ci peut être téléchargée directement.

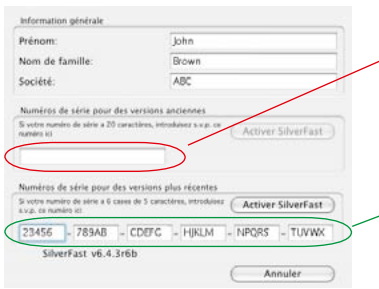

• Après la fermeture de l'écran de bienvenue, la boîte de dialogue s'ouvre pour l'activation.

Assurez-vous d'introduire le **numéro de série de 20 chiffres ou lettres** sans espaces et en lettres majuscules. Assurez-vous que le numéro que vous entrez ne contient seulement que des chiffres entre 0 et 9 et des lettres entre A et F.

Un **code de 30 chiffres ou lettres** composé de 6 groupes de chacun 5 caractères est utilisé pour certaines versions ou  $\overline{\phantom{a}}$ mises à jour. Les chiffres admis vont de deux (2) à neuf (9) inclus (donc pas de un et de zéro) et les lettres admises vont de « A » jusqu'à « Z », sauf « I » et « O ».

Quittez la boîte de dialogue avec « **OK** ».

*A présent, SilverFast* démarre. Toutes les fonctions de *SilverFast* sont expliquées par un texte d'aide affiché en bas de la fenêtre de prévisualisation. Pour obtenir plus d'aide, cliquez sur le bouton « Point d'interrogation » à gauche de la fenêtre de prévisualisation.

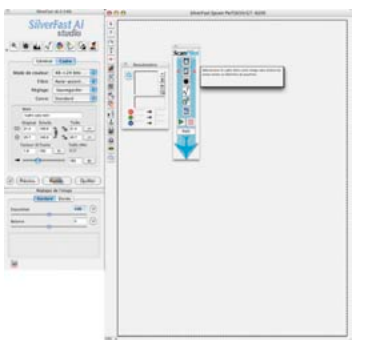

#### **Démarrer et activer** *SilverFast* **via** *SFLauncher*

- Avant de commencer l'activation, insérez votre CD d'installation de *SilverFast…* dans le lecteur. Assurez-vous d'être connecté en tant que **ROOT** ou **ADMINISTRATEUR** dans votre système !
- Démarrez *SF Launcher* par un double clic.
- Assurez-vous que votre scanner est correctement raccordé et mis en marche. N'oubliez pas que certains scanners à film exigent qu'une diapositive ou une pellicule soit chargée dans l'appareil.

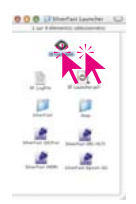

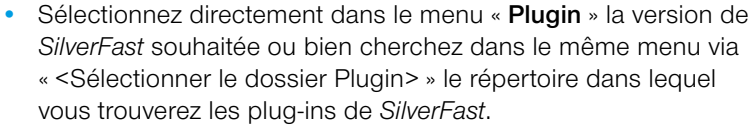

Démarrez *SilverFast* en cliquant sur « Démarrer »

*SilverFast* commence à se charger.

*SilverFast* recherche alors sur les système de bus le scanner raccordé et mis en marche et l'initialise.

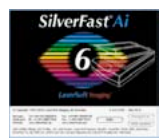

• Si *SilverFast* a pu démarrer, ou bien si le scanner a été repéré, l'écran de bienvenue apparaît tout d'abord s'il s'agit d'une version *SilverFast* qui a été installée récemment.

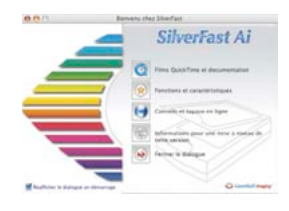

Via les boutons de cette boîte de dia-

logue, vous accédez directement aux rubriques correspondantes de notre site Internet - à condition de disposer d'un accès Internet. De la même manière, vous pouvez contrôler automatiquement si la version *SilverFast* utilisée est encore actuelle. Si une version plus récente est disponible, celle-ci peut être téléchargée directement.

<span id="page-29-0"></span>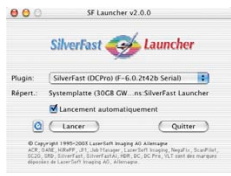

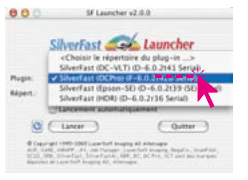

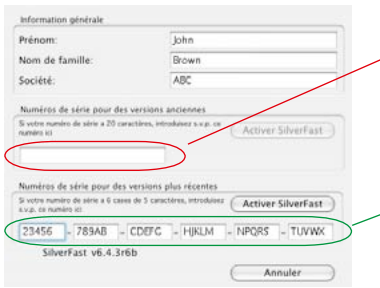

• Après la fermeture de l'écran de bienvenue, la boîte de dialogue s'ouvre pour l'activation.

Assurez-vous d'introduire le **numéro de série de 20 chiffres ou lettres** sans espaces et en lettres majuscules. Assurez-vous que le numéro que vous entrez ne contient seulement que des chiffres entre 0 et 9 et des lettres entre A et F.

Un **code de 30 chiffres ou lettres** composé de 6 groupes de chacun 5 caractères est utilisé pour certaines versions ou  $\overline{\phantom{a}}$ mises à jour. Les chiffres admis vont de deux (2) à neuf (9) inclus (donc pas de un et de zéro) et les lettres admises vont de « A » jusqu'à « Z », sauf « I » et « O ».

Quittez la boîte de dialogue avec « **OK** ».

*A présent, SilverFast* démarre. Toutes les fonctions de *SilverFast* sont expliquées par un texte d'aide affiché en bas de la fenêtre de prévisualisation. Pour obtenir plus d'aide, cliquez sur le bouton « Point d'interrogation » à gauche de la fenêtre de prévisualisation.

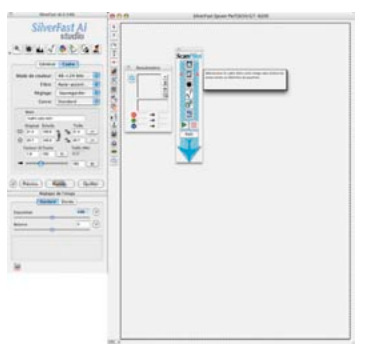

#### <span id="page-31-0"></span>*SilverFast* **« Feature-CD »**

Ce CD vous permet de compléter votre version entière de *SilverFast* déjà installée par une ou plusieurs fonctions supplémentaires acquises avec le « Feature-CD », par exemple la fonction « Calibration IT8 » ou les fonctions « Studio ».

Dans ce cas, vous devez disposer d'une version actuelle de *Silver-Fast* installée pour votre scanner, et il faut que cette version soit activée et qu'elle fonctionne correctement.

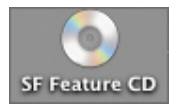

i

• Insérez le « Feature-CD » dans le lecteur et tenez à votre disposition le numéro d'activation de 20 ou de 30 chiffres/lettres fourni.

Attendez jusqu'à ce que le CD soit reconnu par le système.

- Démarrez la version *SilverFast* pour votre scanner.
- Cliquez le petit bouton « **i** » (en haut à gauche à la fenêtre de prénumérisation).

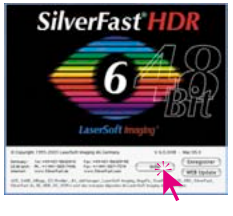

- Cliquez sur le bouton « **Remerciements** ». Les données d'activation utilisées jusqu'à présent apparaissent dans une petite fenêtre d'affichage.
- Cliquez sur le bouton « **Mise à jour** ».

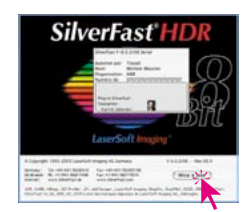

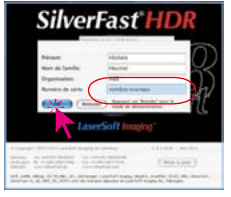

- Remplacez, dans la fenêtre de sérialisation qui apparaît, l'ancien numéro d'activation par le nouveau, pour la ou les fonctions
- Fermez la fenêtre avec « **OK** ».

Lorsque le nouveau numéro a été accepté, la boîte de dialogue disparaît. Dans la barre verticale, située à gauche de la fenêtre de prévisualisation, la fonction spéciale à présent activée apparaît maintenant sous forme de bouton.

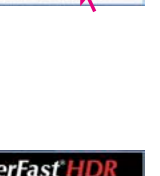

#### <span id="page-32-0"></span>**Si vous rencontrez des problèmes en introduisant la clé d'activation**

Si vous ne parvenez pas à fermer la fenêtre d'introduction de la clé d'activation en cliquant sur le bouton « OK », c'est que *SilverFast* n'accepte pas vos données. Dans ce cas, vérifiez ce qui suit :

- Il faut qu'il y ait au moins une lettre dans les champs respectifs à votre nom et à votre entreprise. Si vous utilisez *SilverFast* à des fins privées, vous pouvez écrire dans le champ réservé à l'entreprise « privé ».
- Le **numéro de série** utilisé jusqu'à présent est toujours de **de 20 caractères. Il est composé de chiffres** entre 0 et 9 et des lettres entre A et F. La lettre « 0 » n'est donc pas contenue, mais il peut s'agir toutefois d'un zéro.

Un **code de 30 chiffres ou lettres** composé de 6 groupes de chacun 5 caractères est utilisé pour certaines versions ou mises à jour. Les chiffres admis vont de deux (2) à neuf (9) inclus (donc pas de un et de zéro) et les lettres admises vont de « A » jusqu'à « Z », sauf « I » et « O ».

- Assurez-vous d'écrire uniquement en lettres majuscules.
- Introduisez le numéro de série sans espace.

Si la fenêtre ne se ferme toujours pas avec « OK », n'hésitez pas de nous contacter.

# Optimisation SilverFast **LaserSoft Imag**

#### **Rappel de mise à jour**

Après un délai allant de trois à six mois, *SilverFast* vous souhaitera la bienvenue en affichant une boîte de dialogue qui vous rappellera éventuellement les versions actualisées disponibles de *SilverFast*. Cette boîte de dialogue vous permet de télécharger la dernière version de *SilverFast* directement depuis notre site à condition que vous disposiez d'un accès Internet.

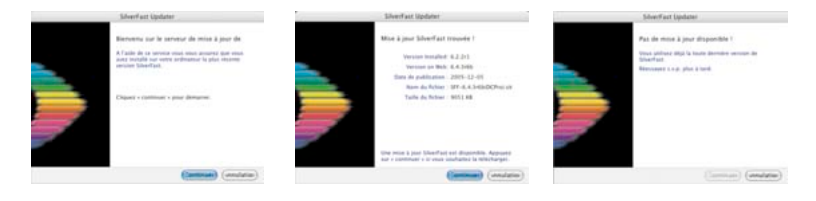

#### **Films QuickTime®**

#### **Entraînement en ligne** *SilverFast* **avec les films QuickTime**

*SilverFast* est le premier logiciel de traitement de l'image qui utilise les films QuickTime 1 : 1 y compris le son pour la formation en ligne. L'utilisateur comprend intuitivement la fonction proposée dans le film.

Jamais encore auparavant un tel logiciel haut de gamme était aussi simple à utiliser.

Consultez régulièrement notre site Web pour connaître les films disponibles. Nous nous efforçons de vous proposer les films Quick-Time pour toutes les fonctions de *SilverFast au fil et à mesure*.

Ci-dessous un extrait de notre « vidéothèque » croissante :

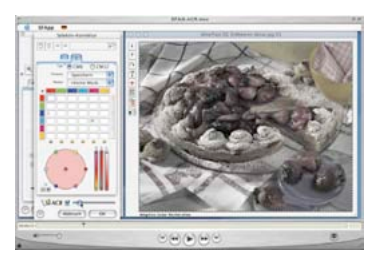

<span id="page-33-0"></span>**Ouicktime** Movie **Training** 

*Introduction générale à SilverFast SilverFast ACR SilverFast GANE*

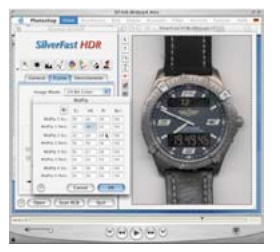

*SilverFast MidPip4 SilverFast SC2G SilverFast SRD*

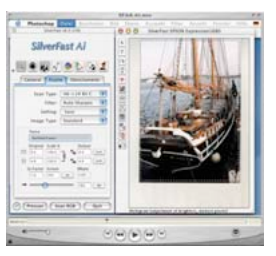

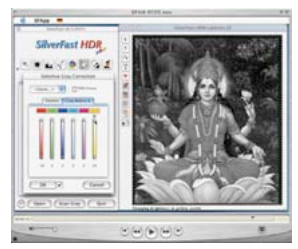

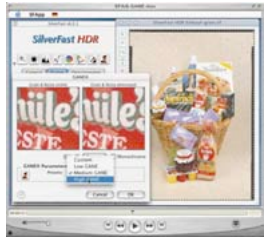

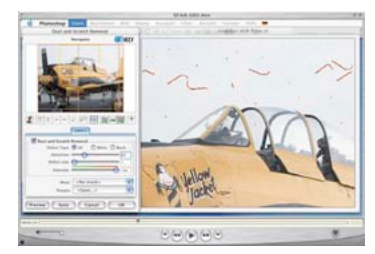

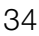